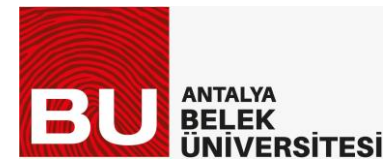

Uzaktan Eğitim Uygulama ve Araştırma Merkezi

BELEK-UZEM 21.04.2023

## **ÖĞRENCİLER İÇİN MS TEAMS SINAV KILAVUZU**

MS Teams üzerinden gerçekleştirilen sınav oturumlarına katılmak için öğrencilerin @belek.edu.tr uzantılı kurumsal MS Teams hesaplarından giriş yapmaları gerekir.

Öğrenciler sınav saatinden önce kamera ve mikrofonları açık ve yüzleri seçilebilir bir şekilde sınav oturumuna oturuma katılmalıdır.

Sınav öğretim elemanı tarafından belirlenen saatte Teams üzerinde "ödevler" bölümünde aktif hale gelecektir. Aynı zamanda, sınavın yayınlanacağı kanala girildiğinde ödev linki olarak ulaşılabilir. Aşağıdaki kanalda yayınlanan bir sınav örneği gösterilmektedir.

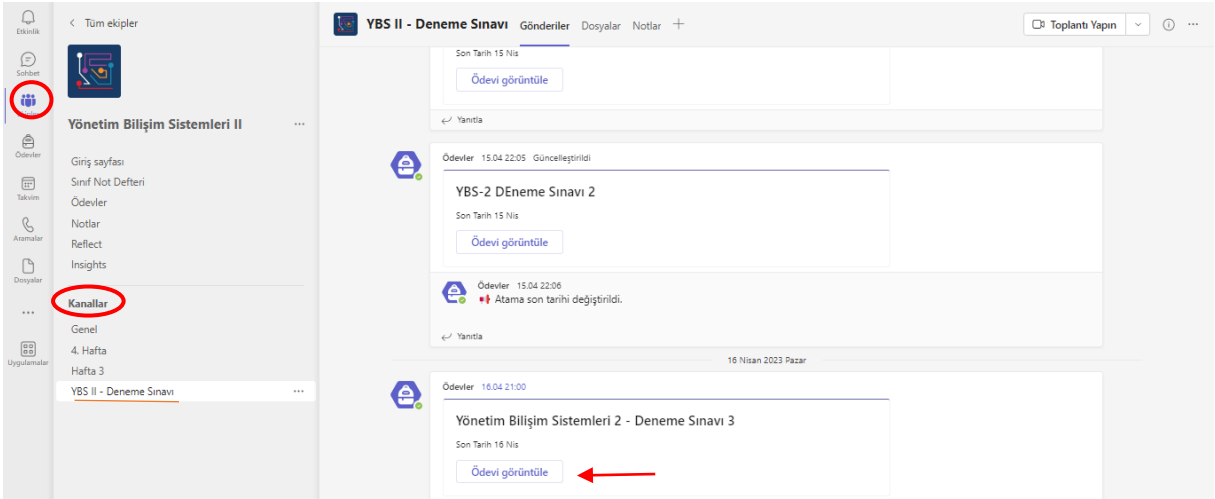

Yukarıda verilen örnek sınav "Yönetim Bilişim Sitemleri II" Ekibinde "YBS-II" deneme kanalında yayınlanmıştır. Öğrenciler kendi ekipleri ve kanalları üzerinden sınava erişebilirler. Ekip ve kanal ismi ilgili dersin öğretim elemanı tarafından öğrencilerle sınav öncesinde paylaşılmalıdır.

"**Ödevi görüntüle**" linkine tıkladığınızda karşınızda aşağıda gösterilen ekran çıkacaktır.

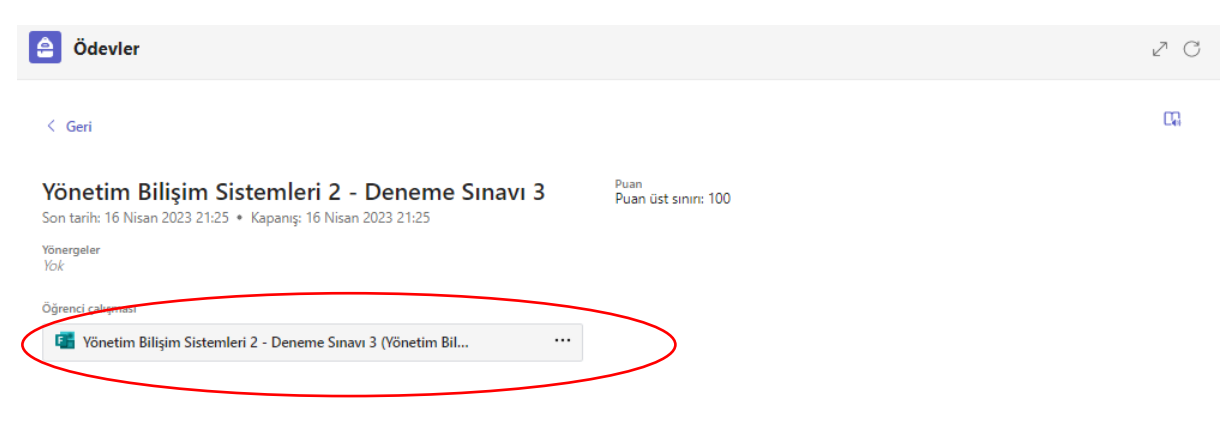

Kırmızı daire içerisinde yer alan linke tıklayarak sınava erişebilirsiniz.

Linke tıkladığınızda aşağıdaki görsele benzer bir form ile karşılaşacaksınız.

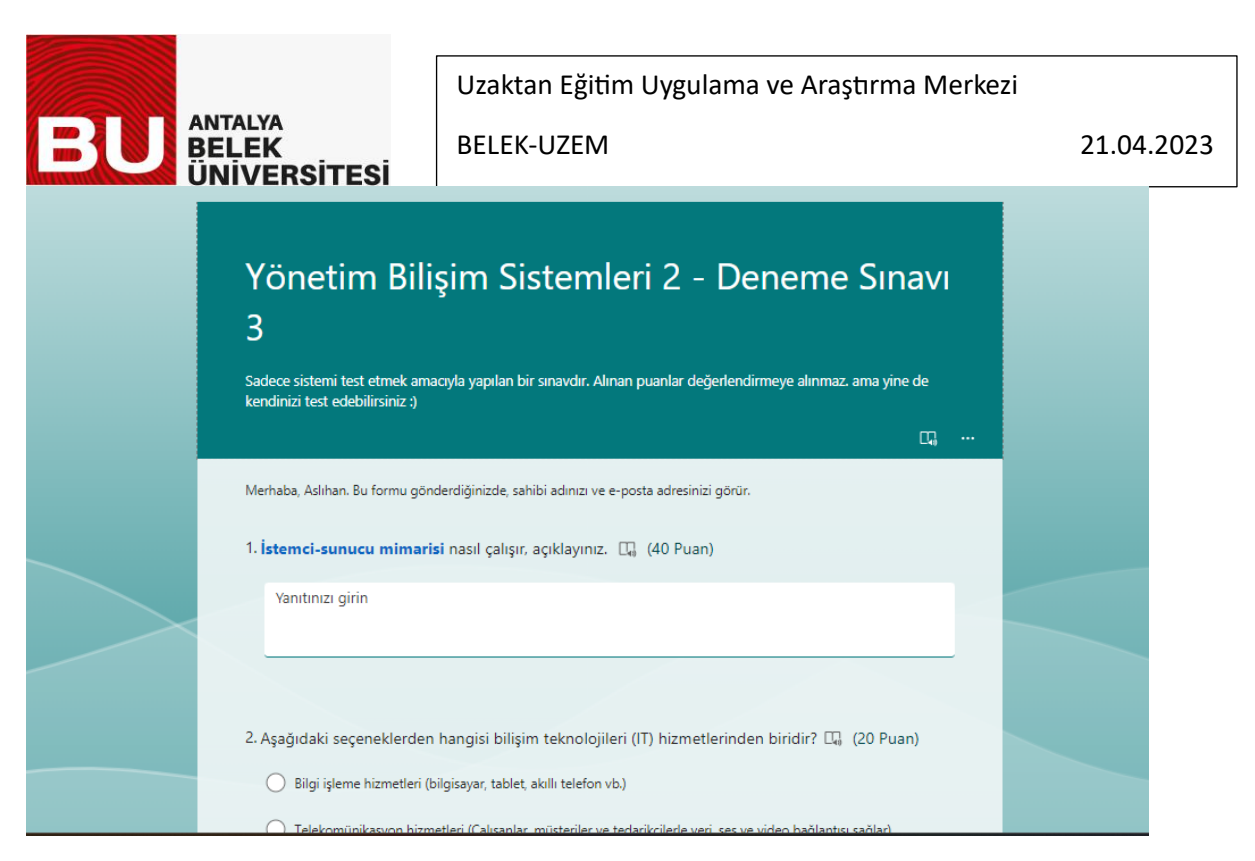

Açılan sınav formunda soruların türüne göre metin olarak veya çoktan seçmeli olarak formu doldurabilirsiniz.

Örneğin; yukarıdaki görselde birinci soru açık uçlu bir sorudur. Sorunun altında yer alan boşluğa klavye üzerinden cevabı girebilirsiniz.

Aşağıdaki görselde ise çoktan seçmeli bir soru yer almaktadır.

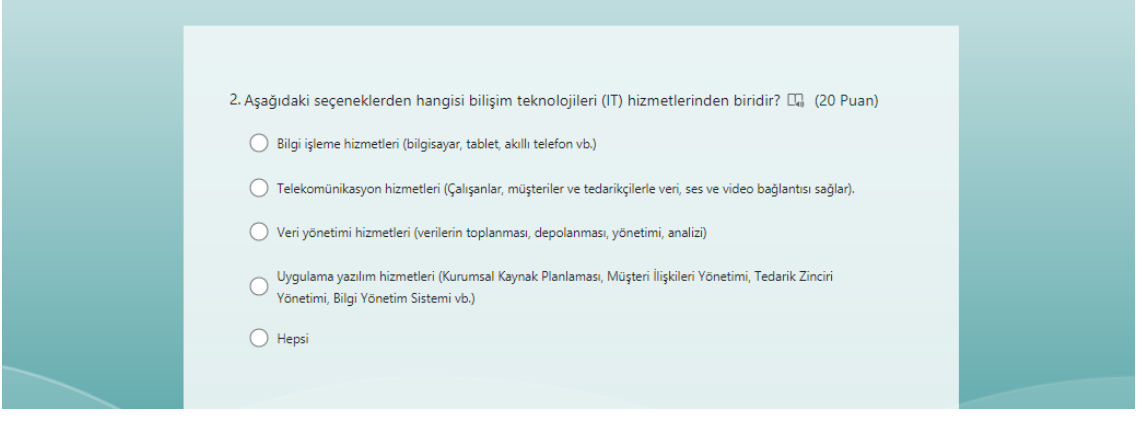

Yukarıdaki görselde yer alan çoktan seçmeli bir soruda eğer soru tek bir seçenek işaretlenmesini gerektiriyorsa (bu konuda gözetmen öğrenciye bilgi vermelidir) seçeneklerden bir tanesi imleç kutucuğun üzerine getirilerek işaretlenir. Tek doğru cevabın olduğu sorularda birden fazla şıkkın işaretlenmemesi gerekir.

Sınavda öğrencilerden verilen belirli seçenekleri sıralaması da istenebilir. Aşağıdaki görselde bir sıralama sorusu gösterilmektedir.

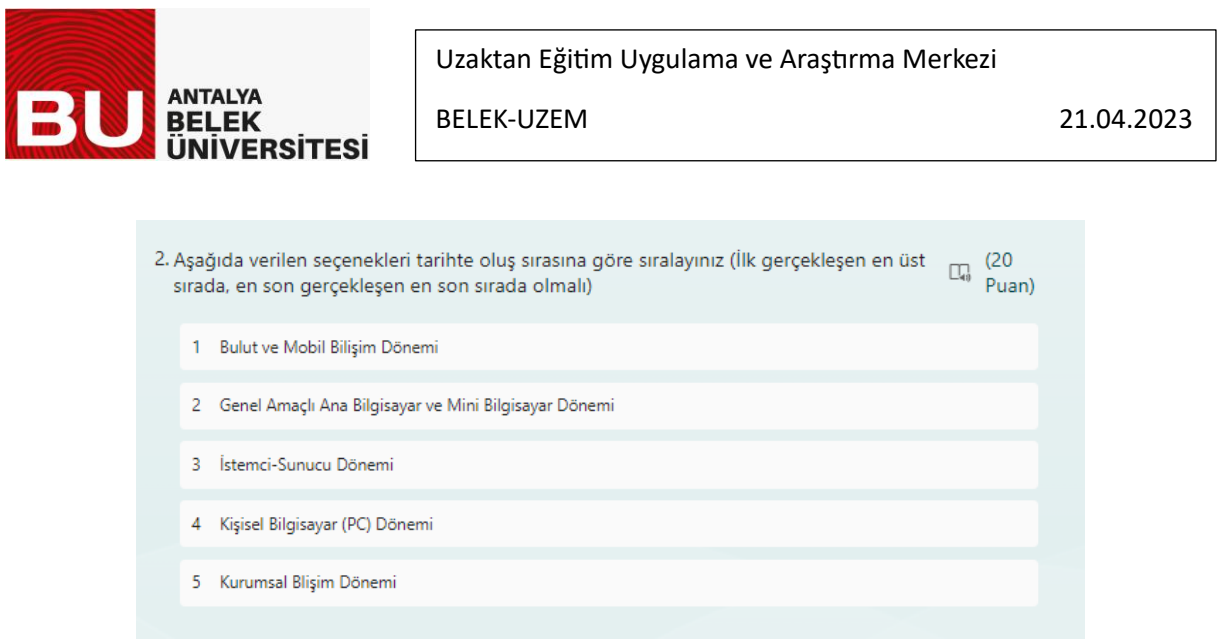

Yukarıdaki sorunun doğru cevabı, 2-4-3-5-1 şeklinde yapılacak bir sıralamadır (en üstte 2 olacak şekilde)

Bu sıralamayı form üzerinde gerçekleştirebilmek için imleci yerini değiştirmek istediğiniz seçeneğe getirip basılı tutmanız ve sürükleyerek istediğiniz sıraya taşımanız gerekir.

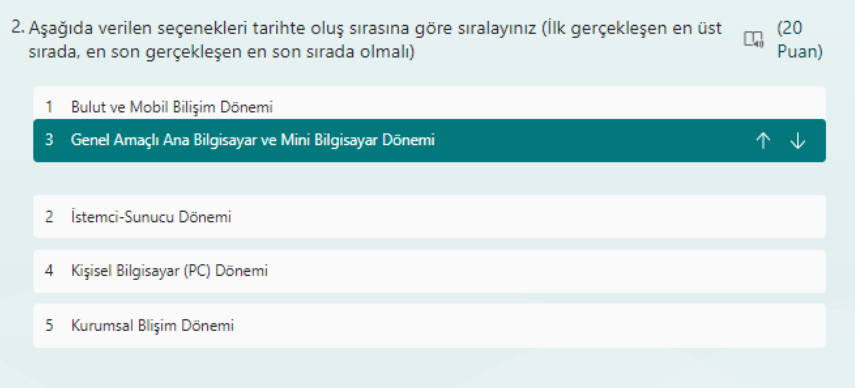

Bu şekilde seçenekleri sürükleyerek aşağıda gösterilen doğru sıralamayı oluşturabilirsiniz.

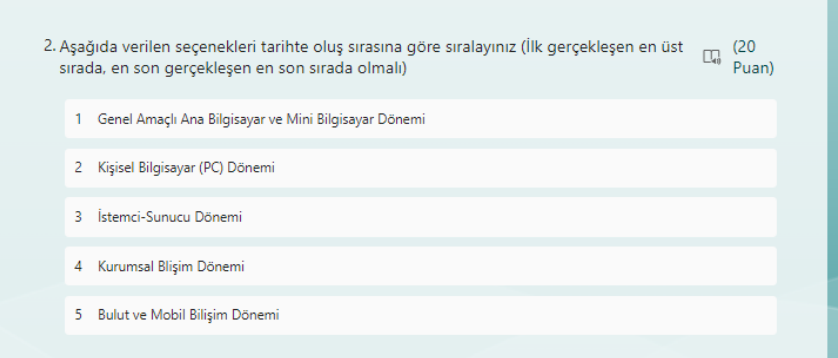

Sınavı sonlandırmak ve formu teslim etmek istediğinizde formun en altında yer alan **Gönder** butonuna basarak sınavı sonlandırabilirsiniz.

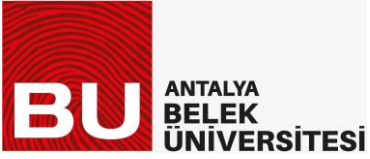

Uzaktan Eğitim Uygulama ve Araştırma Merkezi

BELEK-UZEM 21.04.2023

Sınavı teslim ettikten sonra **sınav gözetmeninden izin alarak** oturumunuzu sonlandırabilirsiniz.

Sınav sonuçlarına **dersin öğretim elemanı sonuçları yayınladıktan sonra** MS Teams programı üzerinden erişebilirsiniz.

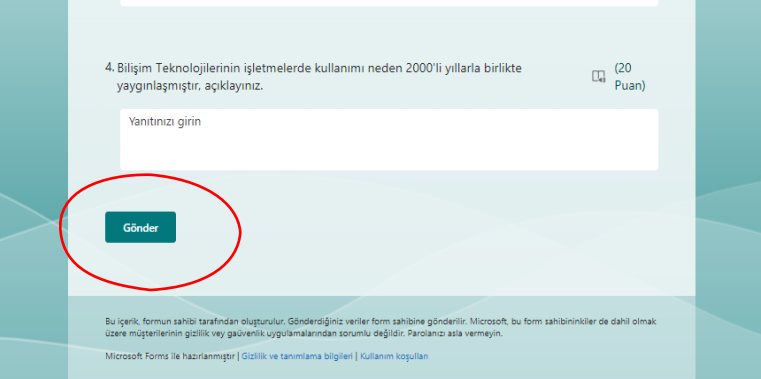

## **Önemli not:**

**Sınav linki sınav saatinde aktif olacaktır. Önceden bu linke ulaşamazsınız.** 

**Sınavdan 10 dakika önce kamera ve mikrofonlarınız açık bir şekilde sınav gözetmeninin yönettiği MS Teams oturumuna kurumsal hesaplarınız ile bağlanmanız gerekmektedir. Toplantı linkleri ders sorumluları tarafından sınav öncesinde öğrenci ile paylaşılacaktır.** 

**Öğrencilerin ve Gözetmenlerin Sınavda Uymakla Yükümlü Oldukları Kurallar**

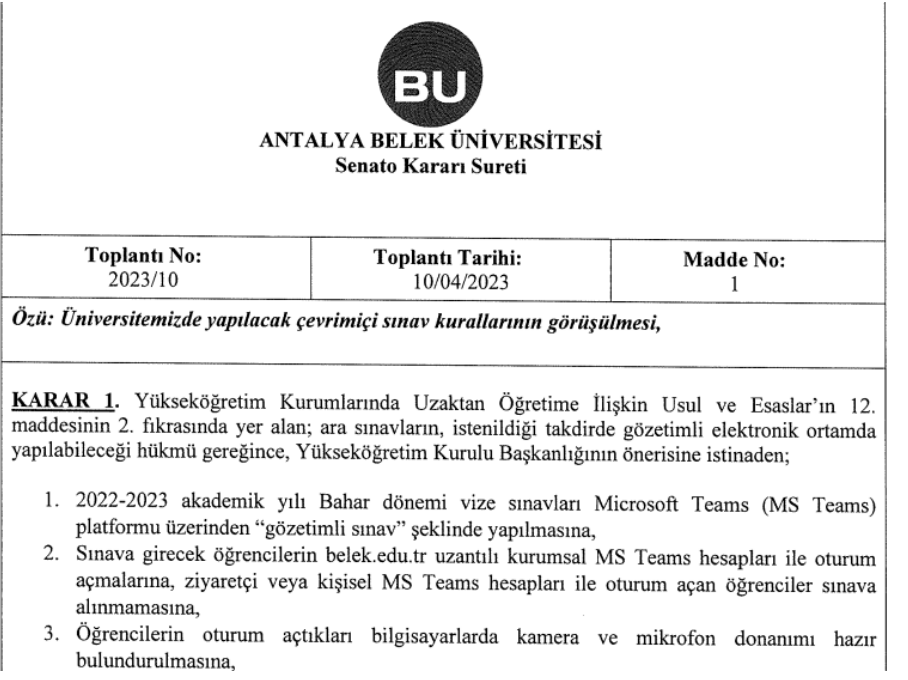

## Uzaktan Eğitim Uygulama ve Araştırma Merkezi

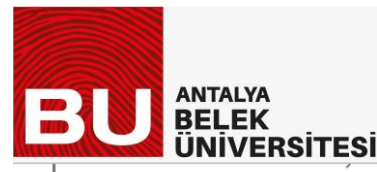

**BELEK-UZEM** 

- 4. Öğrenciler sınav süresince kamera ve mikrofonlarını açık durumda tutmasına,
- 5. Öğrenciler, yüzleri ve oturdukları masanın önü kameradan görülecek şekilde oturmasına,
- 6. Öğrenciler sınav esnasında T.C. Kimlik kartlarını/pasaportlarını ve öğrenci kimlik kartlarını yanlarında bulundurmalı ve sorulduğunda sınav gözetmenine göstermesine,
- 7. Sınav başladığından itibaren sınav gözetmenlerinin kayıt islemini başlatmaları ve sınav bitene kadar kaydı durdurmalarına.
- 8. Sorular açıklandığında oturumda hazır bulunan öğrenciler sınava girmiş sayılıp ve soruları gören öğrenciler sınav bitene kadar oturumdan ayrılmamasına,
- 9. Öğrenciler sınav başlamadan önce sınav oturumunda hazır bulunarak, sınav başladıktan sonra sınav oturumunu açan öğrencilerin sınavının geçersiz sayılmasına,
- 10. Sınav oturumunun yarıda kesilmemesine, öğrenciler bilgisayarlarının şarjları dolu olarak ya da bir güç kaynağına bağlı olarak sınava girmesine, elektrik kesintisi ve benzeri teknik aksaklıklar sebebiyle oturumdan çıkmak zorunda kalan öğrenciler durumu açıklayan bir dilekce ile fakülte sekreterliğine durumu izah etmesine,
- 11. Elde olmadan meydana gelen bir teknik aksaklık nedeniyle sınavı yarıda kalan öğrencinin sınav süresi içerisinde sınav oturuma tekrar giriş yapması durumunda öğrencinin sınava devam edebilmesi sınavı hazırlayan öğretim elemanının insiyatifinde kalmasına ve sınava kabul edebilir veya sınavı iptal edip ileri bir tarihte telafi sınavı yapabilmesine, öğretim elemanının bu ve benzeri durumlarda alacağı tutum sınav başlamadan önce sınav gözetmenlerine bildirmesine,
	- 12. Sınav süresince sınava bağlanılan bilgisayar haricinde başka bir elektronik cihaz ile ilgilenilmesi kopyaya teşebbüs olarak değerlendirilmesine,
	- 13. Sınav oturumunda görevli bulunan sınav gözetmenleri sınav kurallarını ihlal eden, kopya çekme ve kopya verme teşebbüsünde bulunan, uyarıları dikkate almayan öğrenciler hakkında tutanak hazırlayıp ilgili fakülte dekanlığına bildirmekle yükümlü olmasına,

Oybirliğiyle karar verilmiştir.

**ASLI GİBİDİR** 

Prof. Dr. Kamile PERCİN AKGÜL Rektör

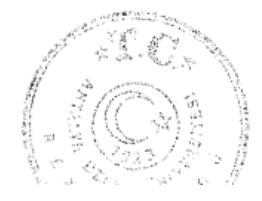